**OFFICIAL** 

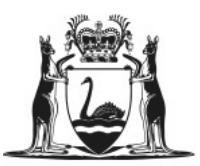

Government of Western Australia Department of Training and Workforce Development

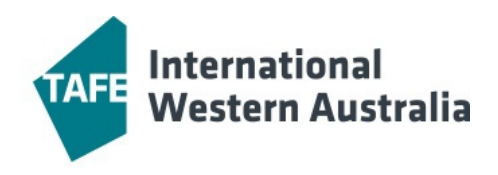

# **TAFE International Western Australia School Portal Training Manual**

**Last updated: 30 November 2022**

#### **Contents**

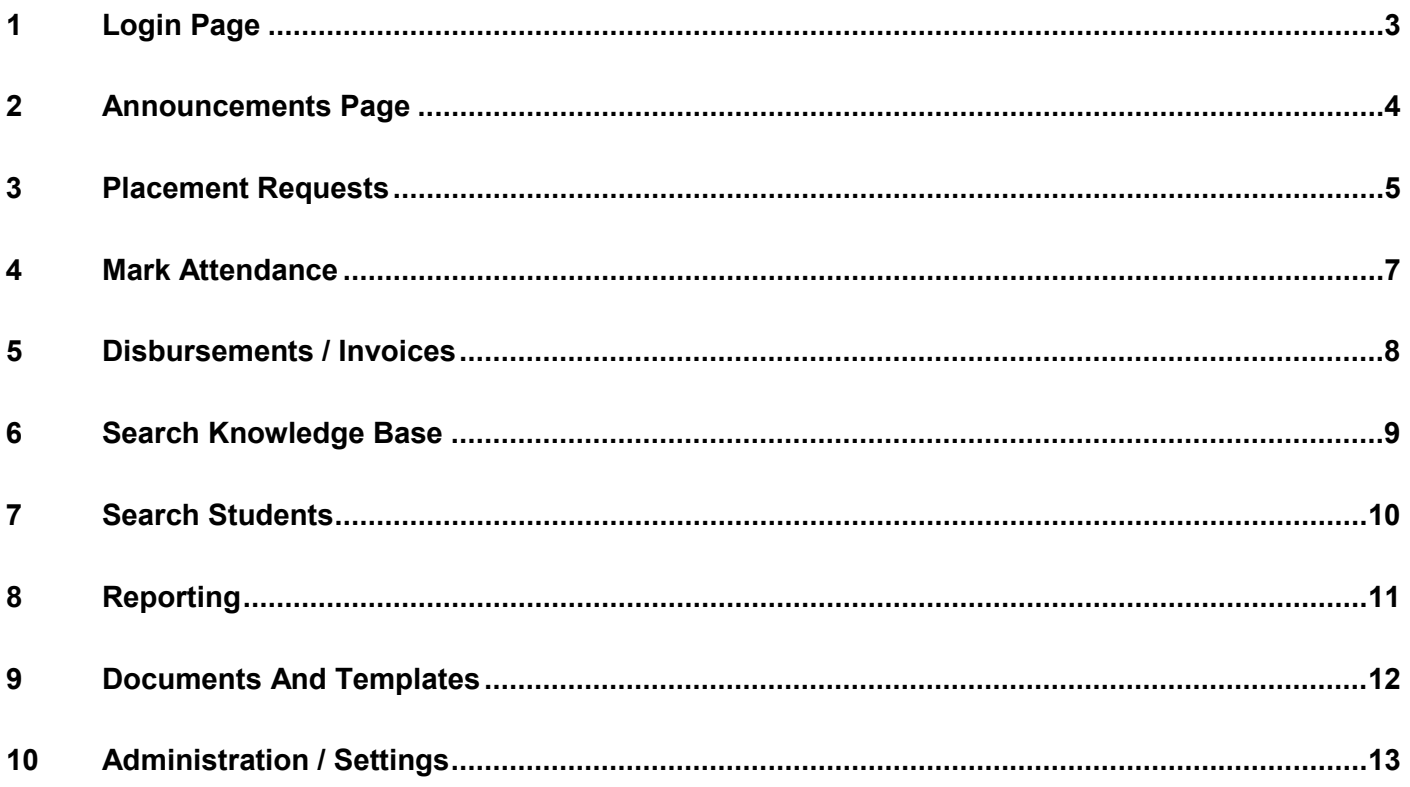

### <span id="page-2-0"></span>**1 Login page**

- Open the schools portal at [https://portals.tafeinternational.wa.edu.au.](https://portals.tafeinternational.wa.edu.au/)
- Enter your username and password then select the button **Login**.

## **Portal**

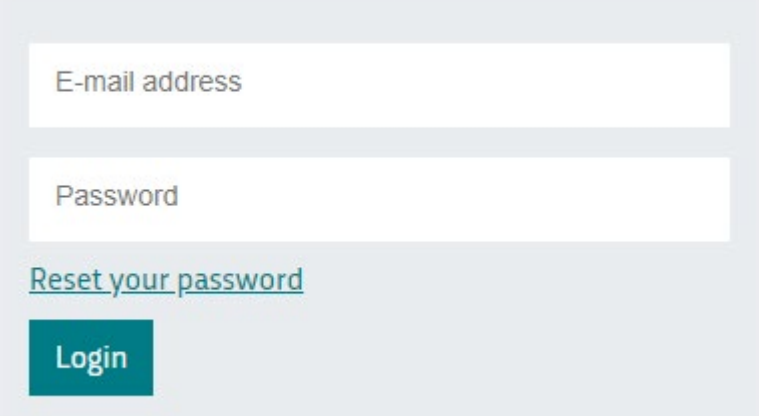

- If you have forgotten your password, select link **Reset your password**
- Enter the email address associated with your portal account then select **Reset**.
- A new password will be emailed to you.

## **Portal**

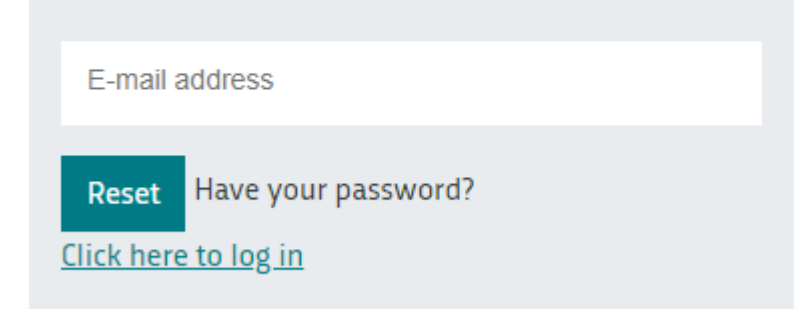

#### <span id="page-3-0"></span>**2 Announcements page**

When you log in from the main Portal page, you will land on the Announcements page. Please note any information posted here by TIWA.

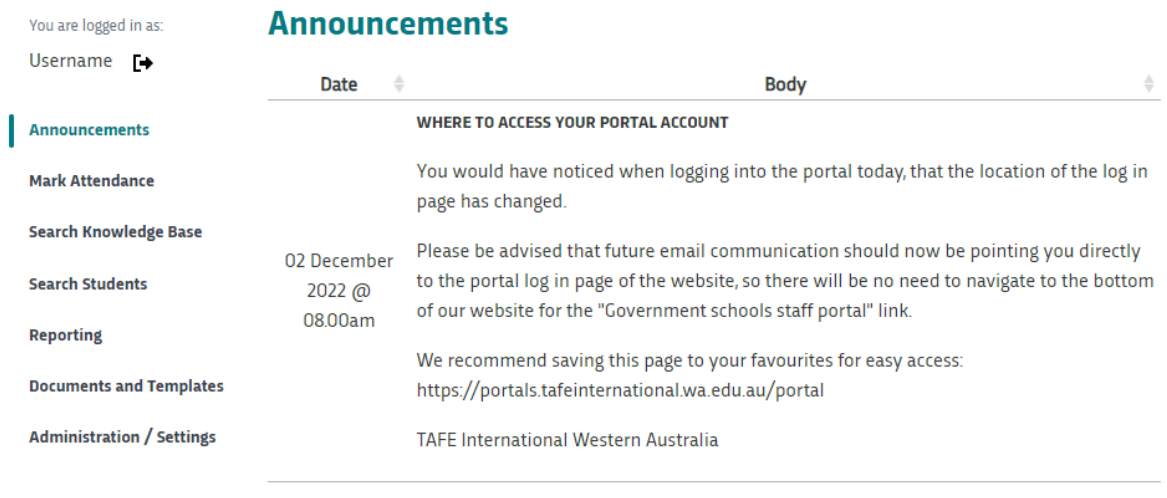

Showing 1 to 1 of 1 entries

Previous Next

#### <span id="page-4-0"></span>**3 Placement Requests**

T

When your school has been nominated as a preference in a new student application, TIWA generates a placement request that appears on this page. You will receive a notification email asking you to log in, view the placement request and act on it.

• Select the **Placement Requests** item in the navigation menu.

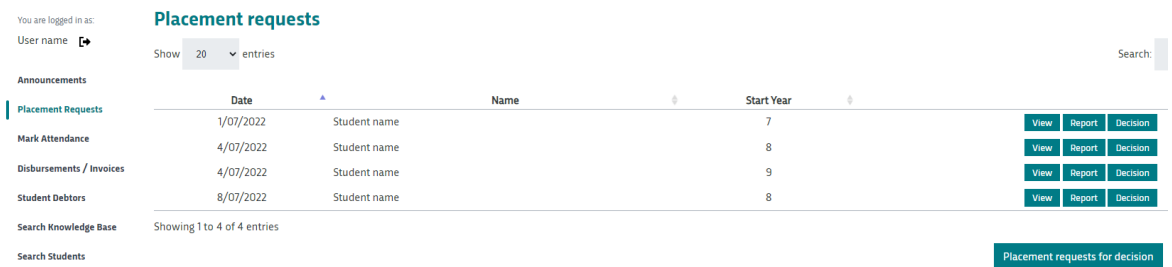

From here you can view current and past placement requests for your school.

• Select button **View** to open a student placement request.

On this screen, you can download any related documents and attachments for their placement request.

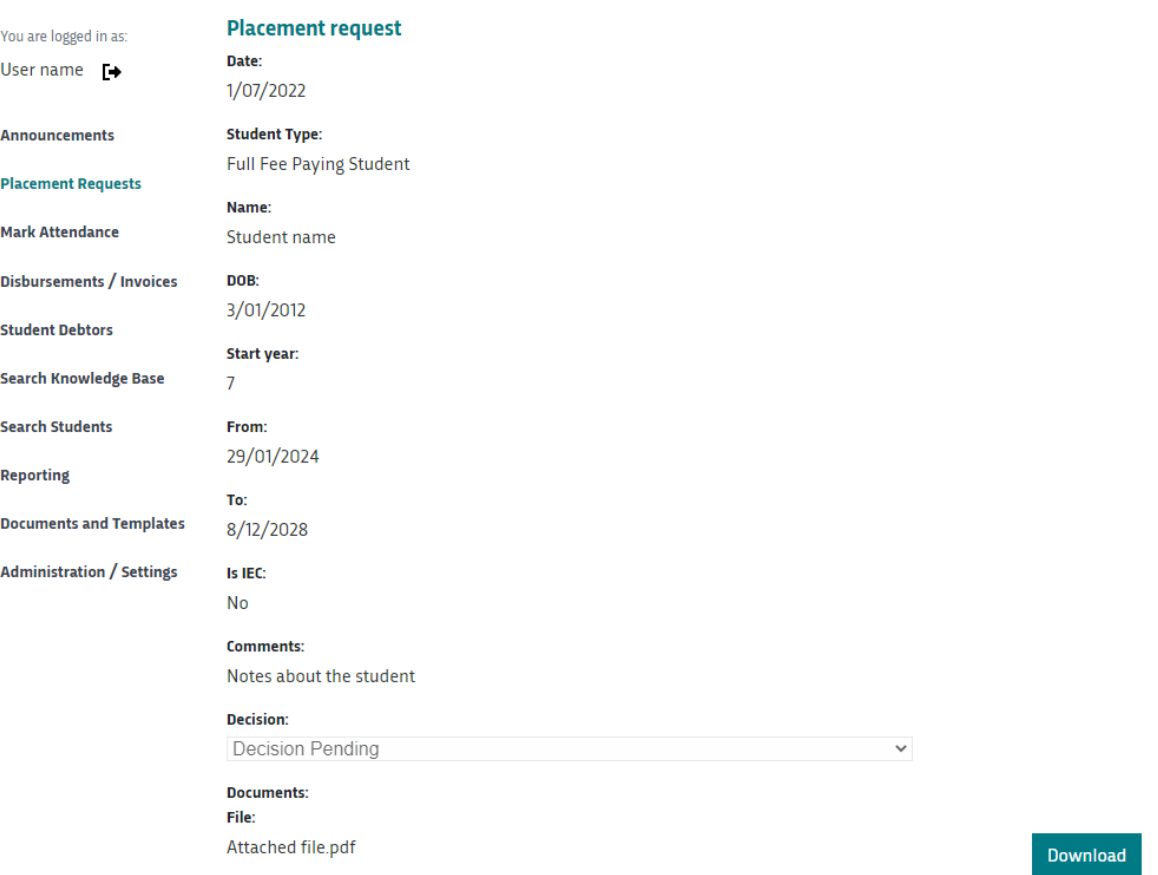

• To return to the Placement Requests screen, select **Cancel**, or **Placement Requests** in the navigation menu.

- To download a PDF version of the student placement request, select **Report**.
- To make your placement decision, select **Decision** then one of these options then select Save to notify TIWA of your decision:
	- 1. **Accepted** Select **Accepted**.
	- 2. **Accepted with changes** if you accept the student with conditions, please provide a comment as to why this change is needed.
	- 3. **Rejected** please provide a reason for rejection and any comments regarding the decision.

#### **Decision:**

**Decision Pending** Please select a year level... **Decision Pending** Accepted **Accepted With Changes** Rejected

#### <span id="page-6-0"></span>**4 Mark Attendance**

**Summary community** 

At the beginning of each semester an attendance register for your school will be generated.

• Select **Mark Attendance** in the navigation menu. This screen displays a list of students expected to attend. You can mark the student first attendance here.

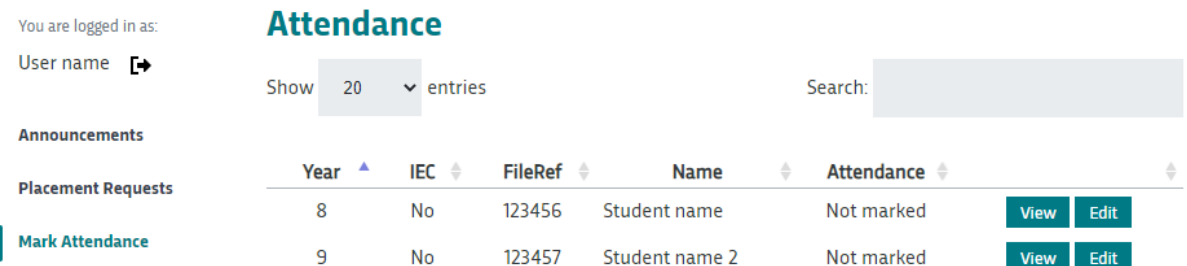

- Select **View** to see more details of the student.
- Select **Edit** to mark the student attendance as **Attend** or **Did Not Attend**. You can add comments in the box regarding the student enrolment. Select **Save** to register the attendance status.

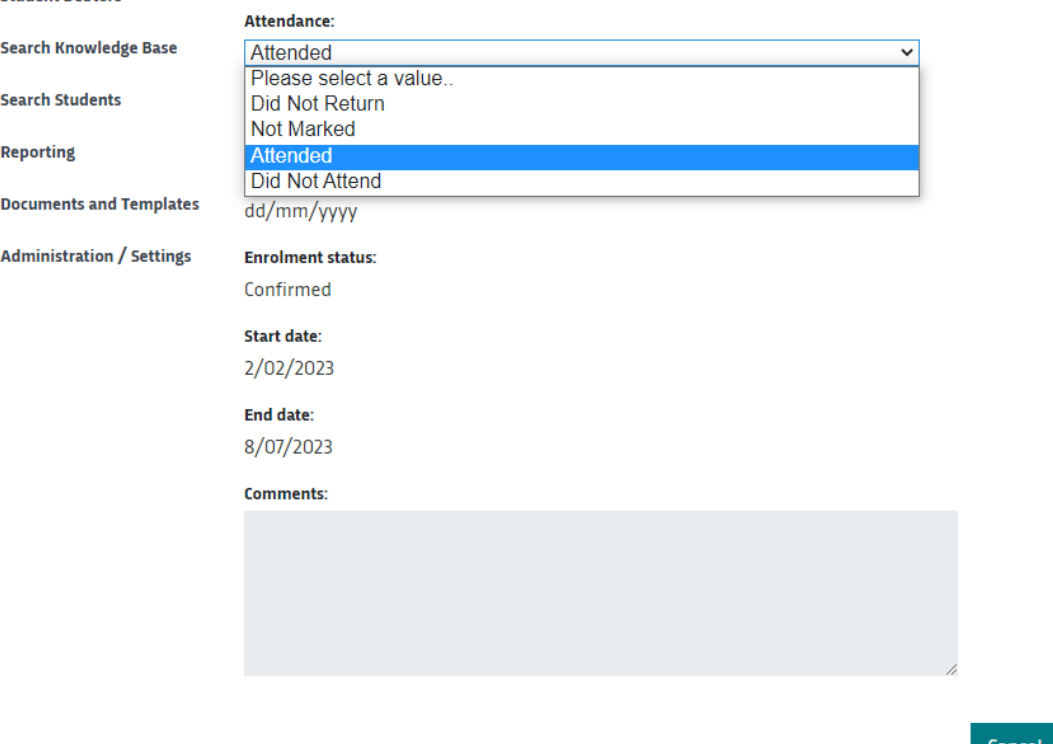

If you have a student who is not commencing at the start of the semester, you will need to mark their attendance when they start. The attendance record for a student will be accessible from their start date until the end date of their enrolment. You can find student start and end dates in the Summary Sheet report, available from the Reports section.

Save

#### <span id="page-7-0"></span>**5 Disbursements / Invoices**

You can view school disbursement invoices in this section.

• Select Disbursements / Invoices in the navigation menu

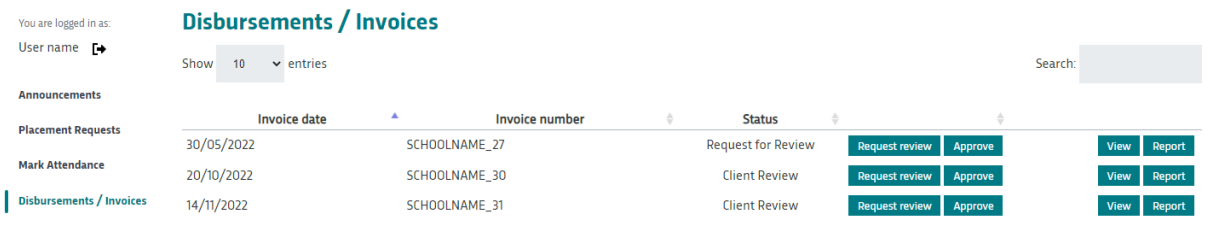

Each semester, an invoice will be generated for your school. The invoice lists the disbursement amount for each student attending.

- To view the invoice amount, select **View**.
- To view the invoice, select **Report**.

Check that the information and amounts on the invoice.

- If the invoice is correct, select **Approve** this will notify TIWA.
- If the invoice is incorrect (e.g. any incorrect students or amounts), select **Request Review** – this will notify TIWA and a finance officer will review the disbursements for this invoice.

#### <span id="page-8-0"></span>**6 Search Knowledge Base**

The knowledge base contains articles that answer general questions about the schools portal.

Select **View** to open a knowledge base article. To close the article, select **View All Articles**.

You can also search for text within knowledge base articles by using the text search box.

#### <span id="page-9-0"></span>**7 Search Students**

Here you can search for students enrolled in the current semester, attending your school. If a student is enrolled outside of the current semester, they will be searchable between their start and end dates.

- Select **Search students** in the navigation menu
- To update the student local address and contact details, select **Edit**, make updates then **Save**

#### <span id="page-10-0"></span>**8 Reporting**

This section provides access to print summary sheet reports and some enrolment reports.

- Select **Reporting** in the navigation menu
- Select **View** to open the available report/s.

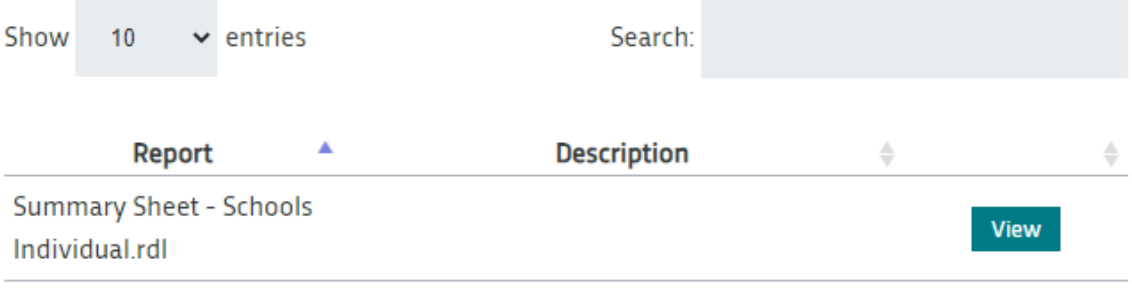

Showing 1 to 1 of 1 entries

Previous Next

#### <span id="page-11-0"></span>**9 Documents and Templates**

TIWA policy documents and templates are available here.

- Select **Documents and Templates** in the navigation menu
- To open, select **View** then **Download**

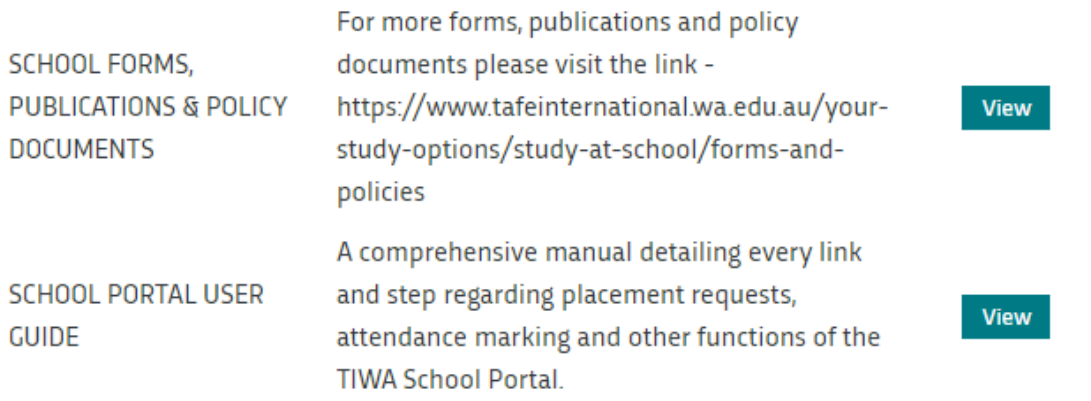

Showing 1 to 4 of 4 entries

Previous Next

#### <span id="page-12-0"></span>**10 Administration / Settings**

This section allows you to view and edit your school portal account, including password changes.

- Select Administration / Settings in the navigation menu
- To update your email address or work/mobile phone numbers, select **Edit** then enter these fields and select **Save**
- To update your password, select **Change password** then enter the required fields and select **Save**

## **User details**

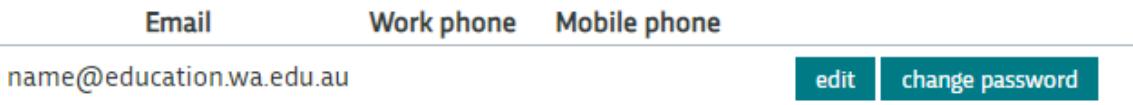